## Vejledning til videregående uddannelser (lokale VUadministratorer, Studiepraktik.dk

*Senest opdateret 12. maj 2023*

OBS: Inden du opretter dig:

• Er du lokal VU Administrator for **flere** afdelinger (fx to campusser under UCN eller to fakulteter under KU)? Så skal du oprette dig som VU Hovedadministrator - ellers har du kun adgang til at se én adresse. Følg i det tilfælde guiden "Vejledning til videregående uddannelser – VU-hovedadministrator".

## Oprettelse af bruger som VU-administrator på Studiepraktik.dk

1. Gå ned i bunden af studiepraktik.dk under feltet "Administrator" og klik på "Log ind".

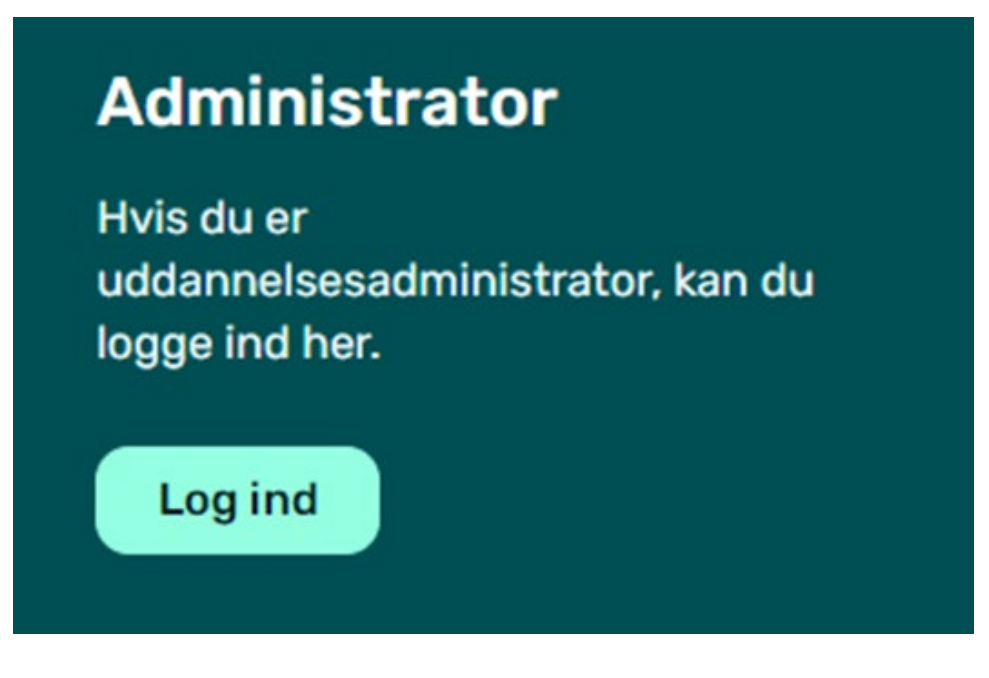

2. Vælg den nederste mulighed "Opret bruger".

(NB: havde du en konto fra det gamle site, er den udgået).

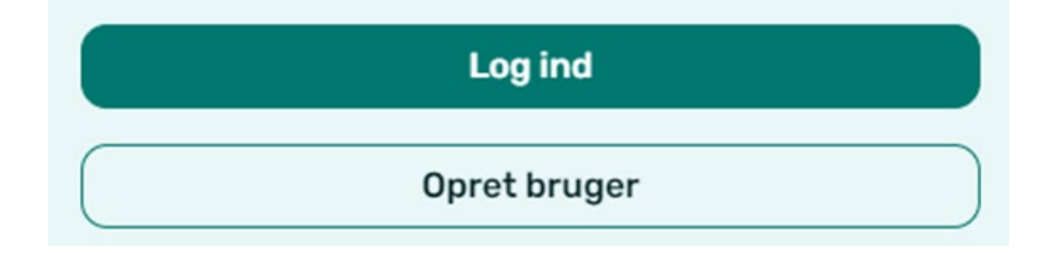

Vejledning til Studiepraktik.dk – til administratorer på videregående uddannelser

3. Under "Rolle" --> Vælg "Administrator for videregående uddannelse".

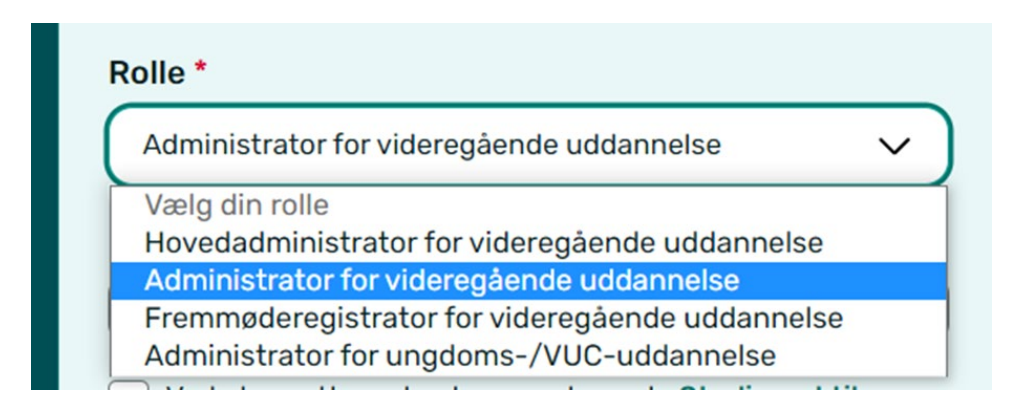

4. Under "Afdeling", vælg den afdeling du er VU-administrator for.

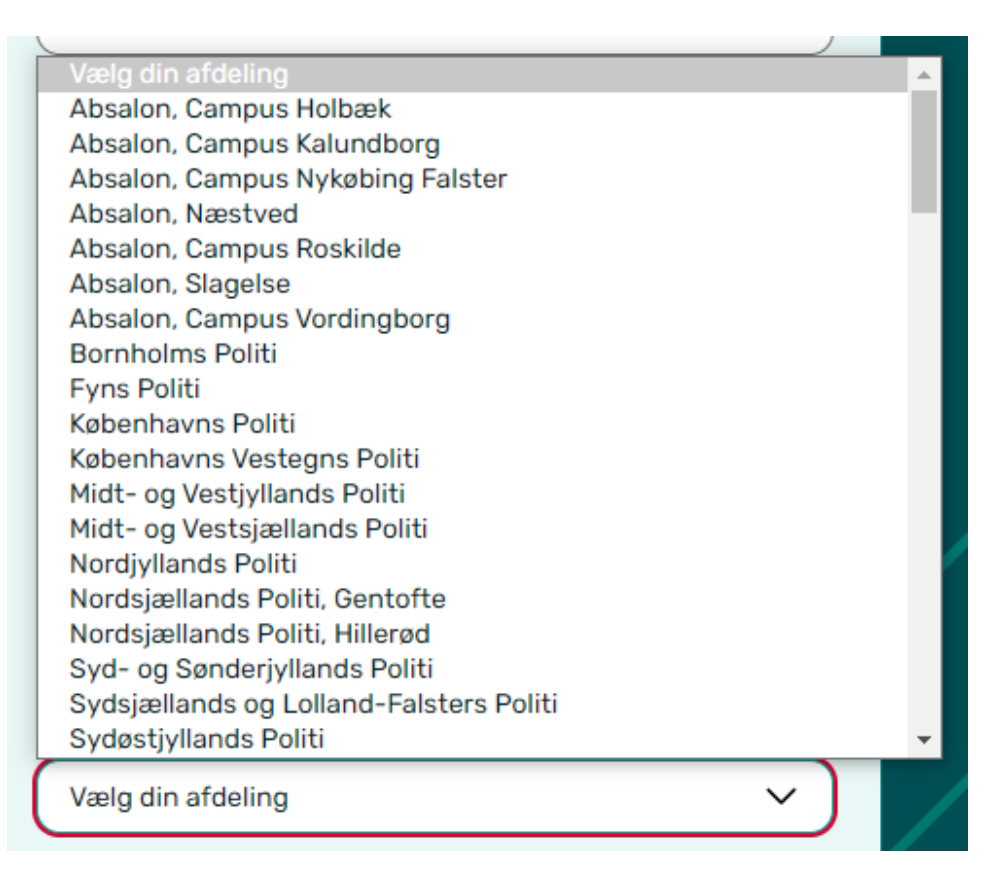

Er din afdeling ikke på listen?

Så skriv til [info@studiepraktik.dk](mailto:info@studiepraktik.dk) , hvad der mangler. Så retter sekretariatet listen til. Man kan kun have én afdeling tilknyttet sin profil, hvis man er VU administrator. Har du brug for adgang til flere, skal du oprette dig som VU hovedadministrator i stedet.

5. Acceptér nederst privatlivspolitik og klik "Opret bruger".

6. Åbn den mail, du har fået tilsendt, og "Bekræft administratorbruger".

Har du ikke fået en mail, så tjek dit spamfilter.

Ligger mailen i spamfilter, er det meget vigtigt, at du flytter mailen til indbakke og/eller markerer den som "ikke spam", så fremtidige mails fra studiepraktik.dk ikke ender i spamfilteret.

7. Afvent, at din hovedadministrator godkender din administratorprofil.

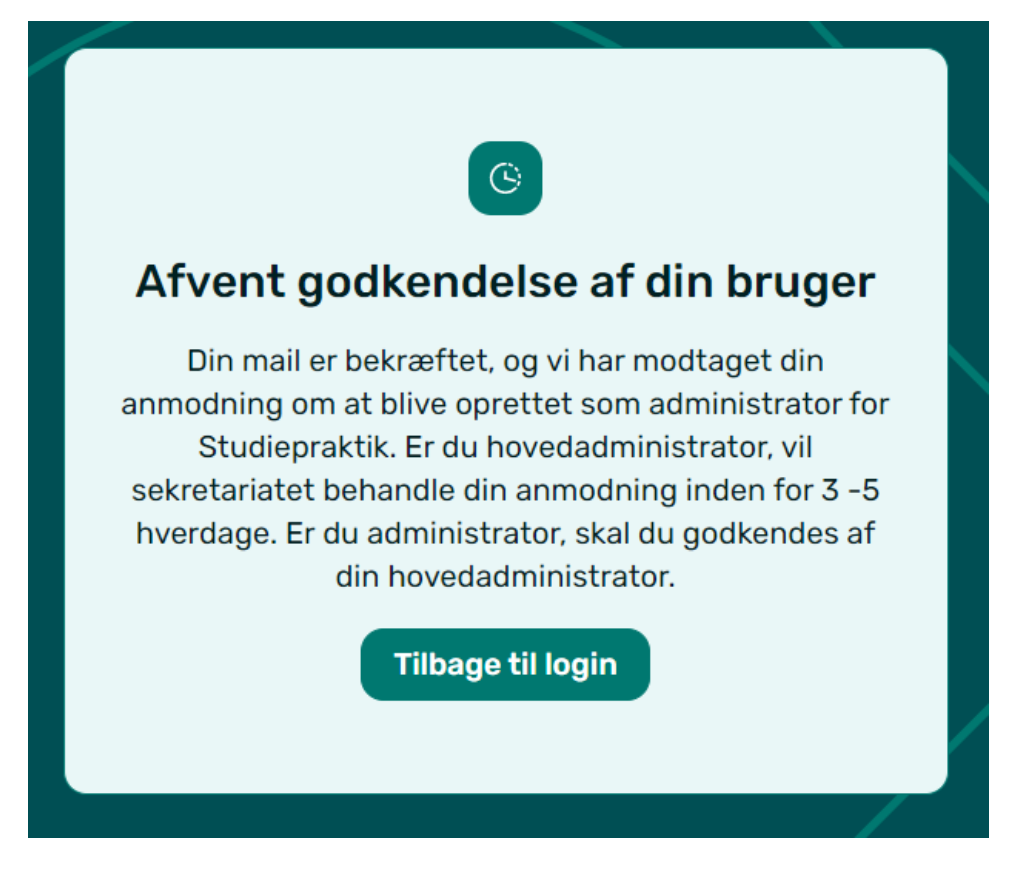

8. Du vil modtage en mail, når du er blevet godkendt.

9. Når du er godkendt og logget ind, kan du se din profil under person-ikonet øverst til højre. Her kan du rette i telefonnummer, men ikke din tilknyttet institution.

## Oprettelse af praktiktilbud

1. Som VU-administrator har du adgang til at oprette praktiktilbud tilknyttet din institution. Det gør du under feltet "Praktiktilbud" --> "Opret praktiktilbud".

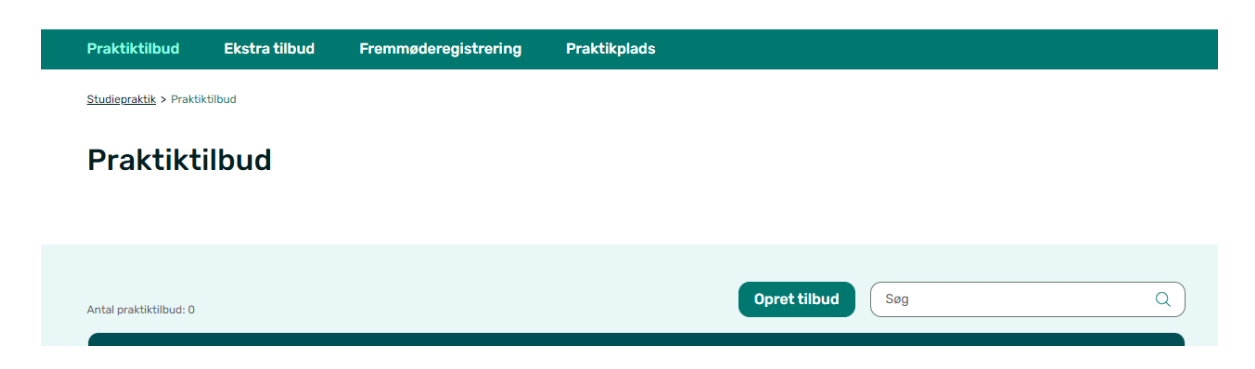

2. Vælg først KOT-fag (uddannelse) – hvis praktiktilbuddet omfatter flere uddannelser, er der mulighed for at vælge flere KOT-fag.

Vejledning til Studiepraktik.dk – til administratorer på videregående uddannelser

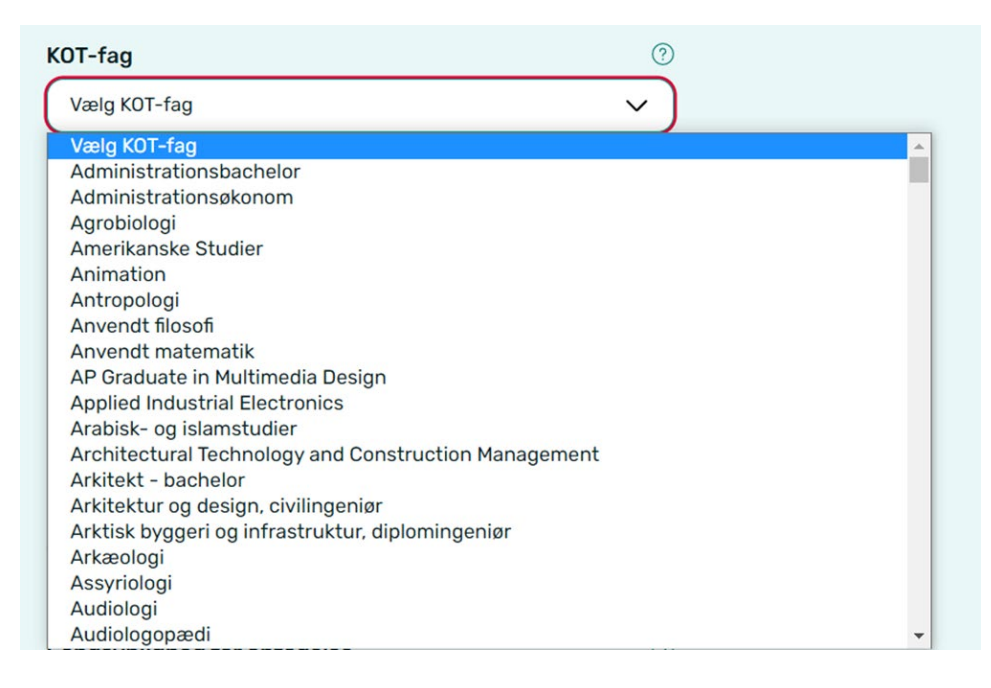

3. Marker, hvis praktiktilbuddet foregår på engelsk.

4. Angiv, hvor mange pladser der udbydes på praktiktilbuddet.

Angiv herefter, hvad sandsynligheden for optagelse er, baseret på tidligere års erfaringer med udbudte praktikpladser vs ansøgninger.

5. Vælg hvilke dage, praktikken udbydes i. Der skal som minimum vælges to dage. Af hensyn til praktikanter der skal rejse, er det mest hensigtsmæssigt, at dagene ligger i forlængelse af hinanden.

6. Angiv kontaktoplysningerne på kontaktpersonen for praktiktilbuddet.

7. Angiv en beskrivelse af praktiktilbuddet, så studiepraktikanterne ved, hvad de kan forvente. Deadline for at indtaste praktikbeskrivelsen er d. 4. september.

8. Læg evt. links ind til fx uddannelsens egen hjemmeside eller andet relevant.

9. Upload evt. et praktikprogram – dette behøver du ikke gøre allerede i oprettelsesfasen, men kan gøres senere. Det skal være uploadet til tilbuddet senest d. 4. oktober, men hvis det er klar allerede i oprettelsesfasen, kan praktikanterne bedre se, hvad du tilbyder.

10. Klik på "Opret praktiktilbud".

Vejledning til Studiepraktik.dk – til administratorer på videregående uddannelser

## Oprettelse af ekstra tilbud

1. Som administrator kan du oprette de ekstra tilbud, som din uddannelsesinstitution tilbyder i løbet af Studiepraktikdagene. Det kan fx være tilbud om overnatning, transport eller sociale aktiviteter. Frist for oprettelse af ekstra tilbud er d. 4. september.

Disse oprettes under feltet "Ekstra tilbud" --> "Opret ekstra tilbud".

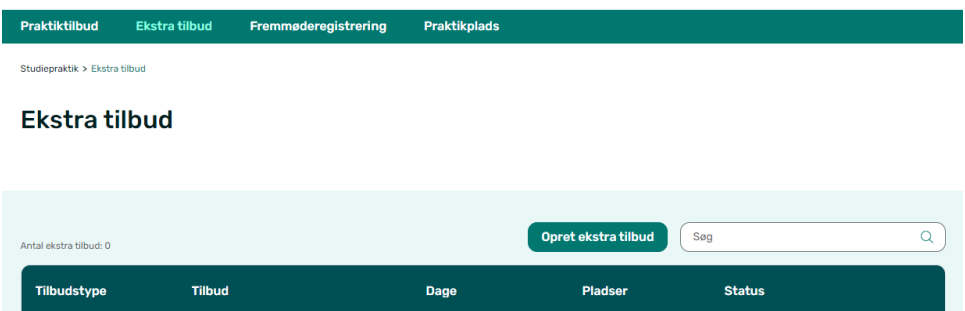

2. Giv tilbuddet et navn og vælg, hvilken type tilbud, det er (transport, overnatning, after study).

3. Angiv hvor mange pladser, der udbydes, eller marker boksen, hvis der ingen begrænsning er på antal pladser.

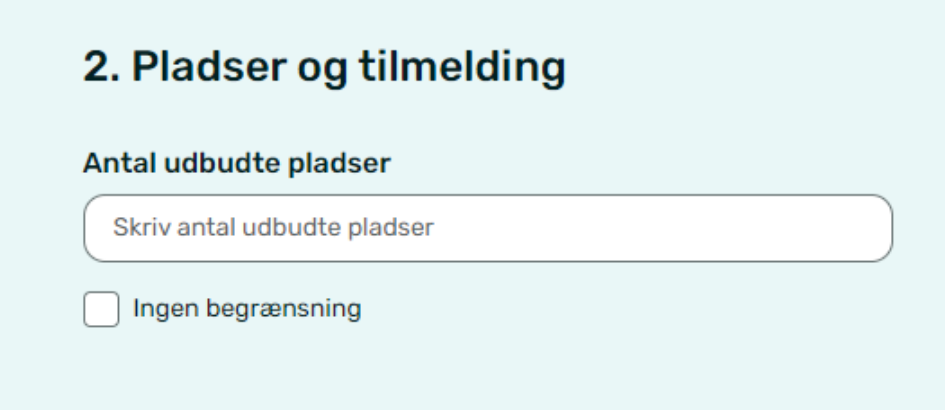

- 4. Angiv hvilke dage tilbuddet gælder.
- 5. Angiv kontaktoplysningerne på en kontaktperson.
- 6. Indtast en beskrivelse af tilbuddet.
- 7. Læg evt. links ind til fx jeres uddannelsesinstitutions egen hjemmeside eller andet relevant.
- 8. Klik på "Opret ekstra tilbud".